# Podręcznik użytkownika – wnioskowanie o PES

# Spis treści

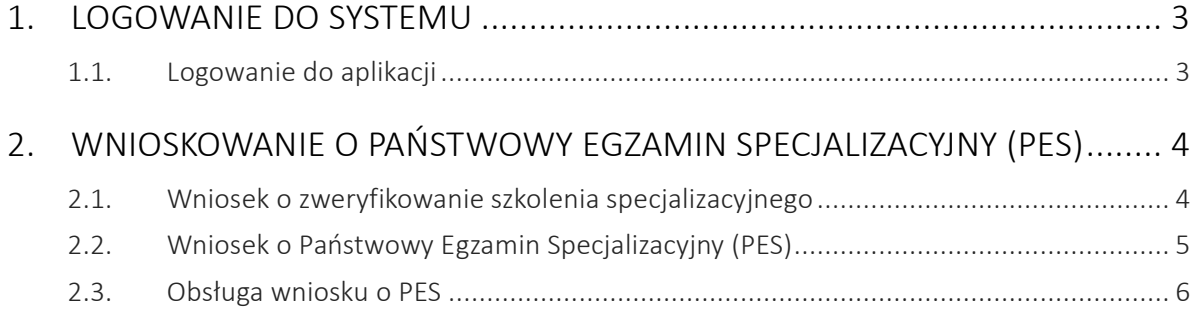

## <span id="page-2-0"></span>1. Logowanie do systemu

### <span id="page-2-1"></span>1.1. Logowanie do aplikacji

Zalogowanie się do aplikacji SMK jest możliwe po uruchomieniu przeglądarki internetowej i wpisaniu w pasku adresu https://smk.ezdrowie.gov.pl.

Po poprawnym zalogowaniu się do systemu, użytkownik zostanie poproszony o wybór roli w jakiej chce występować w systemie, a w przypadku nieposiadania żadnych uprawnień do ról, użytkownik zostanie przeniesiony na stronę startową w "Roli Zerowej". Aby móc wnioskować o Państwowy Egzamin Specjalizacyjny użytkownik powinien zalogować się do systemu w roli "Lekarz" lub "Lekarz dentysta". Wnioskowanie o rolę lekarza / lekarza dentysty zostało opisane w podręczniku użytkownika – lekarz / lekarz dentysta.

# <span id="page-3-0"></span>2. Wnioskowanie o Państwowy Egzamin Specjalizacyjny (PES)

Zgodnie z obowiązującymi przepisami, lekarz/lekarz dentysta, który nie uzyskał potwierdzenia zrealizowania szkolenia specjalizacyjnego, przed złożeniem wniosku do Centrum Egzaminów Medycznych (CEM) o przystąpienie do egzaminu PES zobowiązany jest do uzyskania potwierdzenia zrealizowania szkolenia specjalizacyjnego zgodnie z programem specjalizacji. W tym celu, po założeniu konta niezbędne jest skierowanie wniosku do właściwego Urzędu Wojewódzkiego/MON/MSW, który dokonuje weryfikacji formalnej odbytego szkolenia i następnie zwraca się do właściwego Konsultanta Krajowego o weryfikację zgodności odbytego szkolenia specjalizacyjnego z programem specjalizacji.

O rozstrzygnięciu Wojewoda/MON/MSW zawiadamia daną osobę za pomocą SMK a w przypadku odmowy potwierdzenia zakończenia szkolenia specjalizacyjnego Wojewoda/MON/MSW powiadamia lekarza/lekarza dentystę za pomocą SMK, a także na piśmie.

Niezweryfikowane wnioski nie mogą stanowić podstawy o dopuszczeniu lekarza lub lekarza dentysty do egzaminu przeprowadzonego na zakończenie szkolenia specjalizacyjnego.

## <span id="page-3-1"></span>2.1. Wniosek o zweryfikowanie szkolenia specjalizacyjnego

Aby rozliczyć szkolenie specjalizacyjne użytkownik w roli lekarz/ lekarz dentysta z pośród prezentowanych funkcjonalności wybiera "*wnioski o potwierdzenie szkolenia specjalizacyjnego*". W celu wygenerowania nowego wniosku użytkownik zobligowany jest do użycia funkcjonalności "*nowy wniosek o potwierdzenie szkolenia*"

Wniosek o potwierdzenie szkolenia specjalizacyjnego obliguje wnioskodawcę do uzupełnienia sekcji:

Kierownik Specjalizacji, Jednostka szkoląca, dziedziny medycyny, jak również podmiotu do którego zostanie skierowany wniosek oraz ewentualnie uzupełnienia informacji o skróceniu lub przedłużeniu szkolenia specjalizacyjnego. Po wypełnieniu ww. pól, użytkownik zobowiązany jest do użycia funkcjonalności "zapisz". Po zapisaniu wniosku użytkownik przesyła dokument do wskazanego we wniosku podmiotu przy użyciu funkcji "złóż wniosek papierowy".

Złożony wniosek należy wydrukować i wraz z dokumentacją papierową złożyć do wskazanego we wniosku podmiotu.

Po weryfikacji przez Urząd Wojewódzki/MON/MSW oraz Konsultanta Krajowego złożonej dokumentacji użytkownik zostaje poinformowany o zakończeniu szkolenia specjalizacyjnego, bądź o konieczności uzupełnienia brakujących elementów.

Uwaga: Osoby, które przystępują do egzaminu po raz kolejny nie są zobligowane do złożenia wniosku o weryfikacji potwierdzenia szkolenia specjalizacyjnego.

## <span id="page-4-0"></span>2.2. Wniosek o Państwowy Egzamin Specjalizacyjny (PES)

Po zweryfikowaniu szkolenia specjalizacyjnego osoba może wnioskować o przystąpienie do Państwowego Egzaminu Specjalizacyjnego (PES).

Aby złożyć wniosek o PES użytkownik w roli lekarz/ lekarz dentysta z pośród prezentowanych funkcjonalności wybiera "*wnioski o egzamin specjalizacyjny"*. W celu wygenerowania nowego wniosku użytkownik zobligowany jest do użycia funkcjonalności "*Nowy wniosek o PES*".

Wniosek o Państwowy Egzamin Specjalizacyjny obliguje do:

wskazania sesji egzaminacyjnej, numeru rejestracyjnego, daty wydania PWZ, wskazania jednostki, w której wnioskodawca odbył szkolenie specjalizacyjne, ukończoną uczelnię, numer dyplomu, datę wydania dyplomu, numer papierowej karty specjalizacyjnej, dane dotyczące kierownika specjalizacji, wskazanie potwierdzenia zrealizowania szkolenia specjalizacyjnego, a w przypadku wnioskowania o PES po raz kolejny zaznaczenia oświadczenia, iż użytkownik uzyskał potwierdzenie szkolenia specjalizacyjnego zgodnie z programem specjalizacji, a potwierdzenie nie jest dostępne w SMK.

Ewentualnie użytkownik w określonych przypadkach zobowiązany jest do podania:

nr decyzji dot. uznania dorobku naukowego w nowej dziedzinie medycyny, nr decyzji o uznaniu dorobku naukowego, numer zaświadczenia o uznaniu egzaminu organizowanego przez europejskie towarzystwa naukowe za równoważny z częścią PES.

Ponadto użytkownik zobligowany jest do uzupełnienia informacji o:

wnioskowanej części egzaminu, dziedziny medycyny, wskazania podmiotu na terenie którego realizowane było szkolenie specjalizacyjne. Opłata należna oraz liczba dotychczasowych zgłoszeń na egzaminy zostanie wygenerowana przez system automatycznie.

Po wypełnieniu ww. pól, użytkownik zobowiązany jest do użycia funkcjonalności "zapisz".

Zapisanie wniosku o egzamin specjalizacyjny nie oznacza złożenia wniosku do CEM. Po zapisaniu wniosek musi zostać wysłany tj. wnioskujący musi użyć funkcjonalności "Wyślij". Poprawne wysłanie wniosku zakończy się zaprezentowaniem przez system numeru wniosku oraz numeru mikrorachunku, na który należy dokonać wpłaty.

#### <span id="page-5-0"></span>2.3. Obsługa wniosku o PES

Po wysłaniu wniosku do CEM użytkownik może na bieżąco weryfikować stan wysłanego wniosku poprzez jego status.

Po zakończeniu terminu składania wniosków o PES, CEM zasili system opłatami za egzamin, a następnie osoby zakwalifikowane do egzaminu zostaną poinformowane za pomocą SMK, jak również drogą mailową o terminie i miejscu przeprowadzania Państwowego Egzaminu Specjalizacyjnego.